# Tutorial de Acesso ao Meu SENAI e **Google For Education - Classroom**

**SENAI - SERVIÇO NACIONAL DE APRENDIZAGEM INDUSTRIAL DR/ES** 

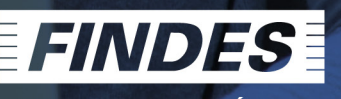

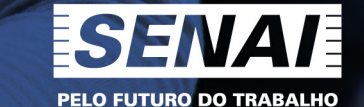

PELO FUTURO DA INDÚSTRIA

# **ESTUDANTES**

**Segue passo-a-passo para acesso aoGoogle For Education - classroom**

## Os alunos da Rede SENAI ES tem acesso gratuito aos aplicativos da GOOGLE, como:

# M

#### Gmail

Configure um sistema de e-mail para toda a escola ou universidade. Ou use o Gmail para trocar e-mails sequros com suas turmas.

#### **Drive**

Armazene e organize tarefas, documentos ou ementas de cursos com segurança e tenha acesso a tudo de qualquer dispositivo.

### Google Meet

Conecte-se aos alunos virtualmente usando videochamadas e mensagens seguras para que o aprendizado continue fora da escola.

### Grupos

Crie e participe dos fóruns da turma para incentivar a comunicação e a conversa.

#### Jamboard

Desenhe e colabora em uma tela interativa com o Jamboard, o smartboard baseado em nuvem do Google, no computador, smartphone ou tablet.

### Documentos, Planilhas e Apresentações

Colabore, compartilhe feedback e trabalhe junto com seus alunos em tempo real em documentos, planilhas e apresentações.

### Formulários

Crie formulários, testes e pesquisas para coletar e analisar respostas com a ajuda do aprendizado de máquina.

### Agenda

Compartilhe agendas ou crie uma junto com os membros da sua turma ou instituicão para não perder as programações.

# **MPUSENAI**

Meu SENAI é um portal de acesso a plataformas e entrega de dados com inteligência e relevância para docentes e alunos do SENAI.

Ela reúne diversas ferramentas para a prática pedagógica.

Criar Objetos de Aprendizagem utilizando Planilhas, Apresentações, Documentos, Formulários, entre outros recursos, que podem estar contidos em Situações de Aprendizagem, classificadas de acordo com o Currículo, utilizando a força de toda comunidade docente, são algumas as facilidades da plataforma.

**Agora nosso meio de comunicação oficial para explicação de conteúdo e direcionamento de atividades será o** 

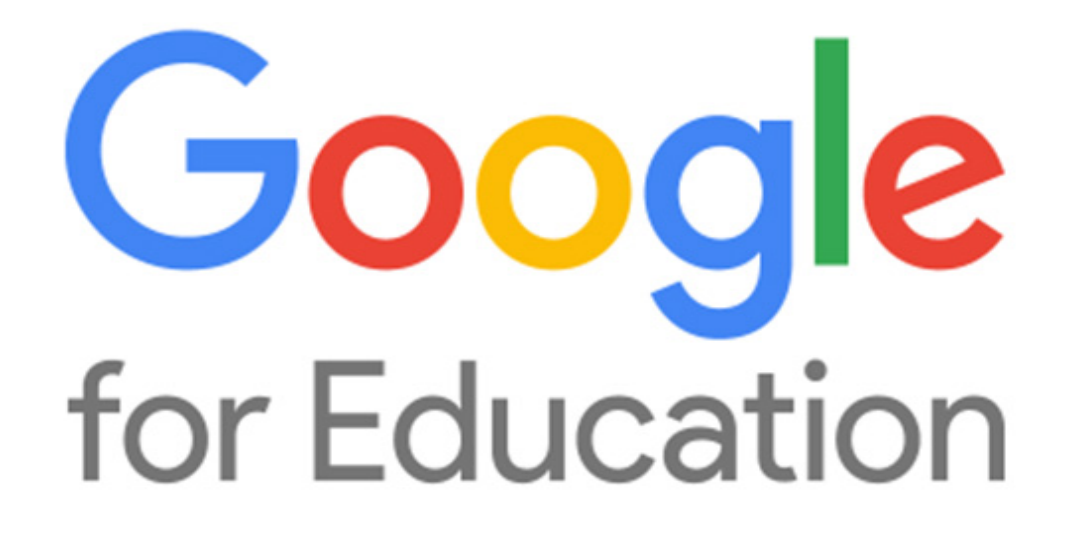

Agora várias funcionalidades e ferramentas do Google estão integradas para serem utilizadas na hora e onde mais precisa! Um conjunto de ferramentas desenvolvido para que professores e alunos aprendam e inovem junto.

**Abaixo, apresentaremos métodos para acesso a todas as oportunidades do Meu Senai e Google for Education.**

# **Como faço pra acessar o Google For Education?**

O Google For Education é uma multiplataforma, então a forma de acesso dependerá de qual recurso você quer utilizar: computador, Tablet e smartphone.

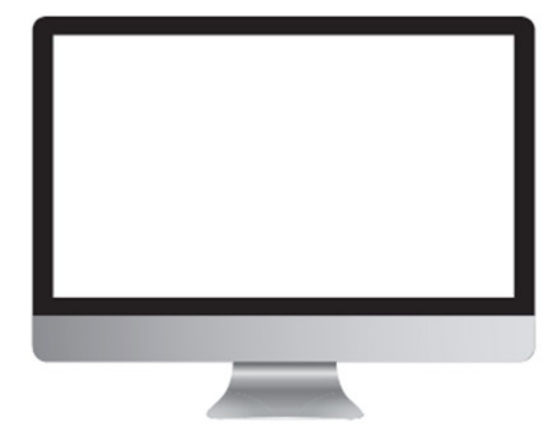

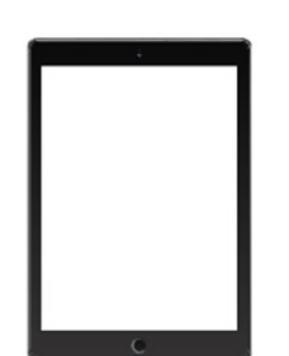

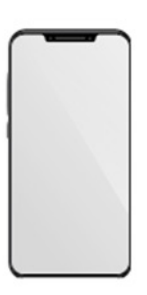

# **COMPUTADOR**

 $\frac{1}{1}$ 

# 1º Método de Acesso ao Ambiente - VIA E-MAIL RECEBIDO

## **Você receberá um e-mail do Senai e Time Google solicitando que faça o acesso a sua nova conta de e-mail do Senai.**

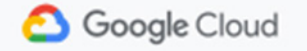

# Você tem uma nova Conta do Google para Serviço Nacional de Aprendizagem Industrial

Olá Aluno.

Você tem uma nova Conta do Google para a organização Serviço Nacional de Aprendizagem Industrial.

Faça login na Conta do Google para acessar os serviços disponíveis para sua organização. Se sua organização tiver o G Suite, os serviços do Google poderão incluir versões empresariais do Google Drive, do Gmail e de outros servicos que você pode usar para colaborar em equipe.

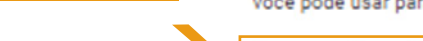

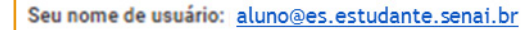

Senha: XXXXXX

**Uma senha foi gerada para seu primeiro acesso a qual deverá ser substituída.** 

**Aqui você encontrará seu nome de usuário (e-mail) criado.**

**Fazer login** 

**Para fazer o seu primeiro acesso a sua conta clique em "FAZER LOGIN"**

Para sua segurança, o link de redefinição de senha expira em 48 horas. Após esse período, entre em contato com seu administrador para redefinir a senha.

#### Atenciosamente.

**Equipe do Google Cloud** 

# Google

# Bem-vindo à sua nova conta

Bem-vindo à sua nova conta: patrick.peluchi@es.edu.senai.br. Sua conta é compatível com vários servicos do Google, mas seu administrador do es edu senai br decide a quais servicos você terá acesso por meio dela. Para ver dicas sobre como usar sua nova conta, visite a Central de Ajuda do Google.

Quando você usa os serviços do Google, o administrador do seu domínio tem acesso às informações das sua conta aluno@es.estudante.senai.br, incluindo os dados que você armazenar com esta conta nos servicos do Google. Saiba mais agui ou consulte a política de privacidade da sua organização, se houver. É possível optar por manter uma conta separada para uso pessoal de qualquer um dos servicos do Google, incluindo e-mail. Se você tem várias Contas do Google, pode gerenciar qual conta usará com os servicos do Google e alternar entre elas sempre que quiser. Seu nome de usuário e sua foto do perfil podem ajudar a assegurar que você esteja usando a conta desejada.

Se sua organização conceder a você acesso aos principais servicos do G Suite, o uso desses servicos será regido pelo contrato do G Suite da sua organização. Qualquer outro servico do Google ativado pelo seu administrador ("Servicos adicionais") é disponibilizado a você de acordo com os Termos de Servico e a Política de Privacidade do Google, Alguns Servicos adicionais também podem apresentar termos específicos de servico. O uso que você faz de quaisquer servicos cujo acesso tenha sido autorizado pelo seu administrador constitui a aceitação dos termos específicos do servico aplicáveis.

Clique em "Aceitar" abaixo para indicar que você entende a descrição de como sua conta aluno@es.estudante.senai.br funciona e que aceita os Termos de Servico e a Política de Privacidade do Google.

**Aceitar** 

**Realizar a leitura das informações de boas vindas, termos de serviços e politica de privacidade, entre outros.**

**Após as leituras pressionar o botão "ACEITAR"** 

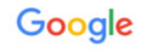

Alterar senha

Saiba mais sobre como escolher uma senha inteligente

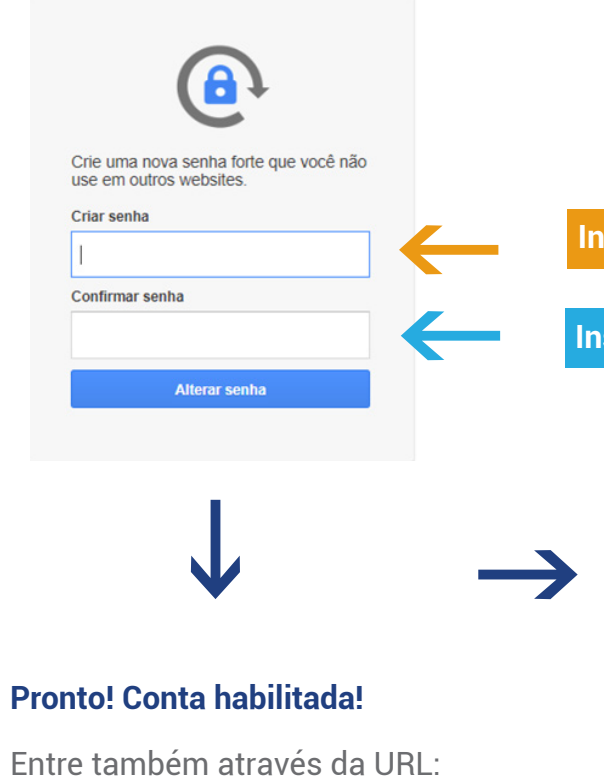

*https:\\meusenai.senai.br* e descubra mais.

**Inserir a nova senha conforme critérios da Google**

**Inserir novamente a senha criada**

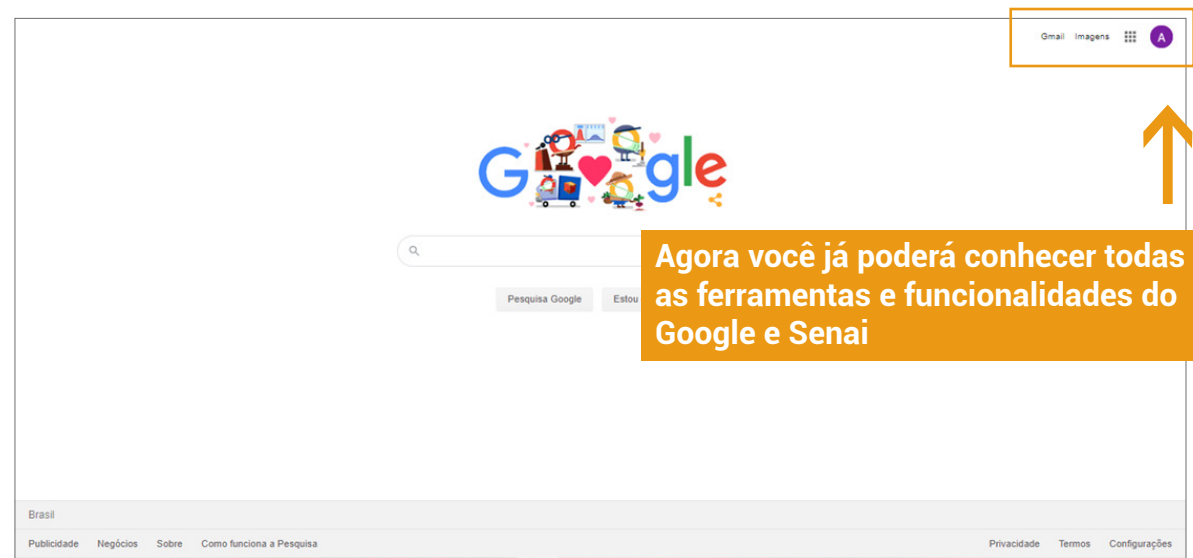

**OBS.: Para nova senha utilize pelo menos 3 (três) critérios do Google: letra minúscula, letra maiúscula, número e caractere especial.**

# **COMPUTADOR**

 $\frac{1}{1}$ 

# 2º Método de Acesso ao Ambiente - MEU SENAI

11

**Ao receber o e-mail do Senai e Time Google com as informações de nome de usuário e senha, faça a anotação destes dados para posterior acesso.**

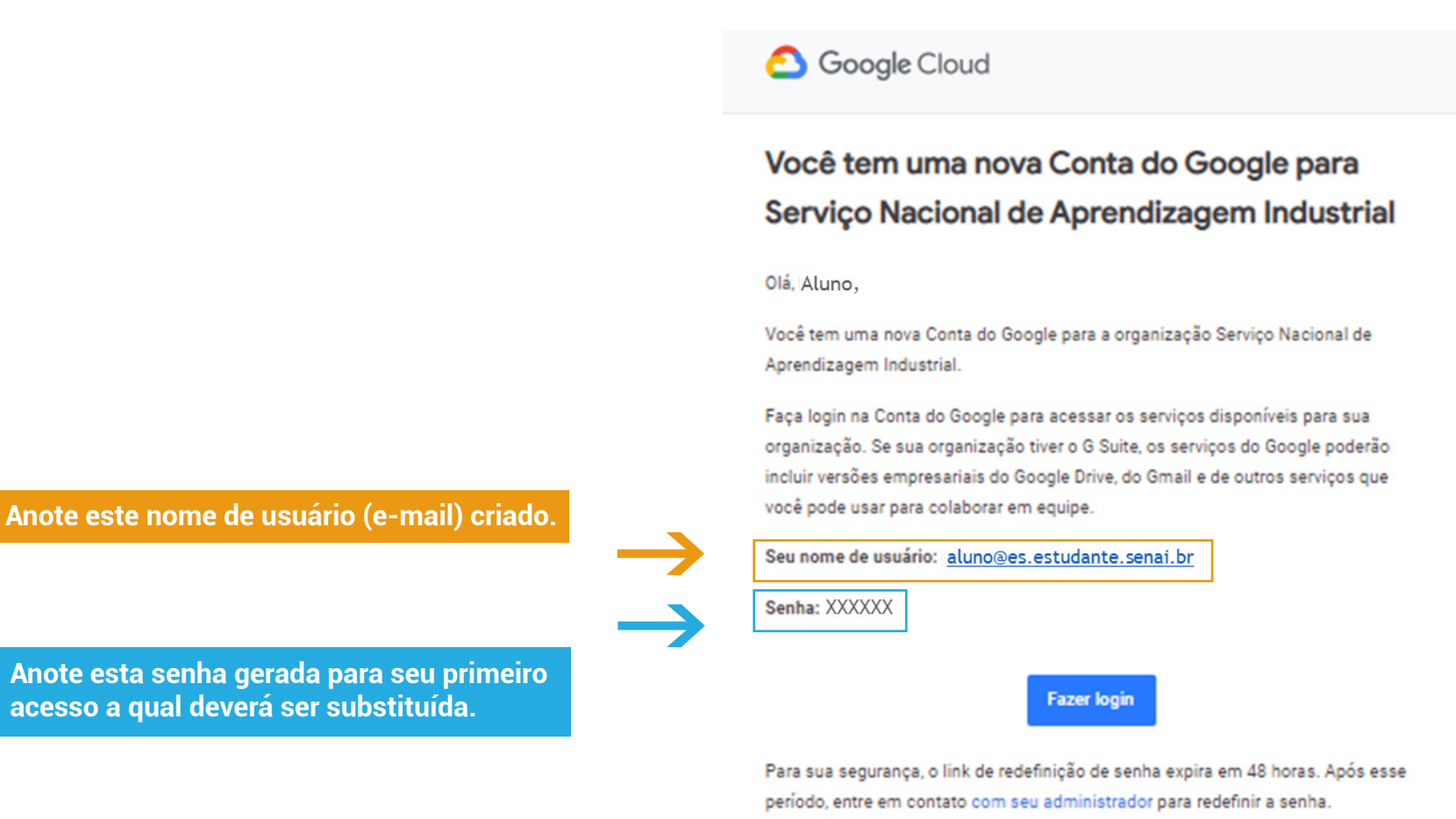

Atenciosamente. **Equipe do Google Cloud** 

## **No campo URL, inserir o seguinte endereço: https:\\meusenai.senai.br**

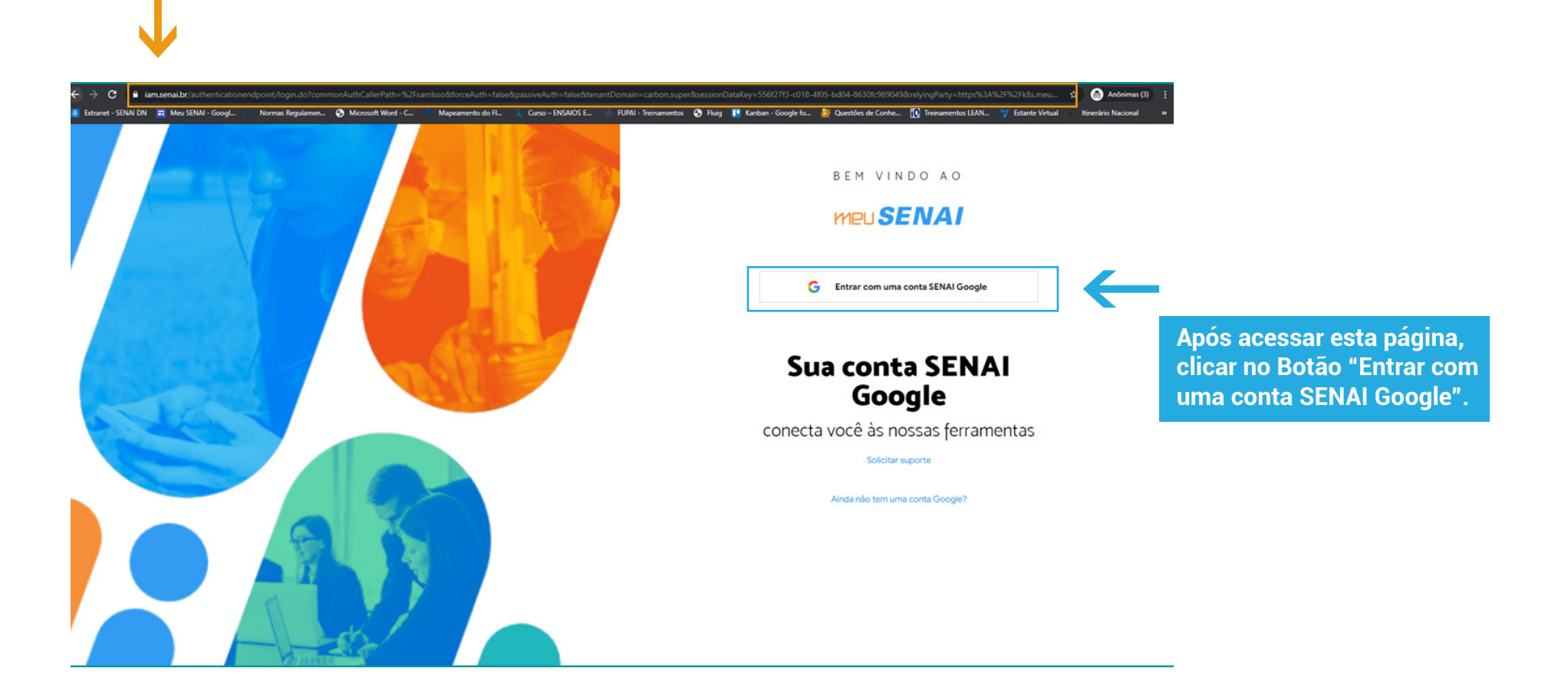

### **Inserir o e-mail recebido em sua conta de e-mail pessoal.**

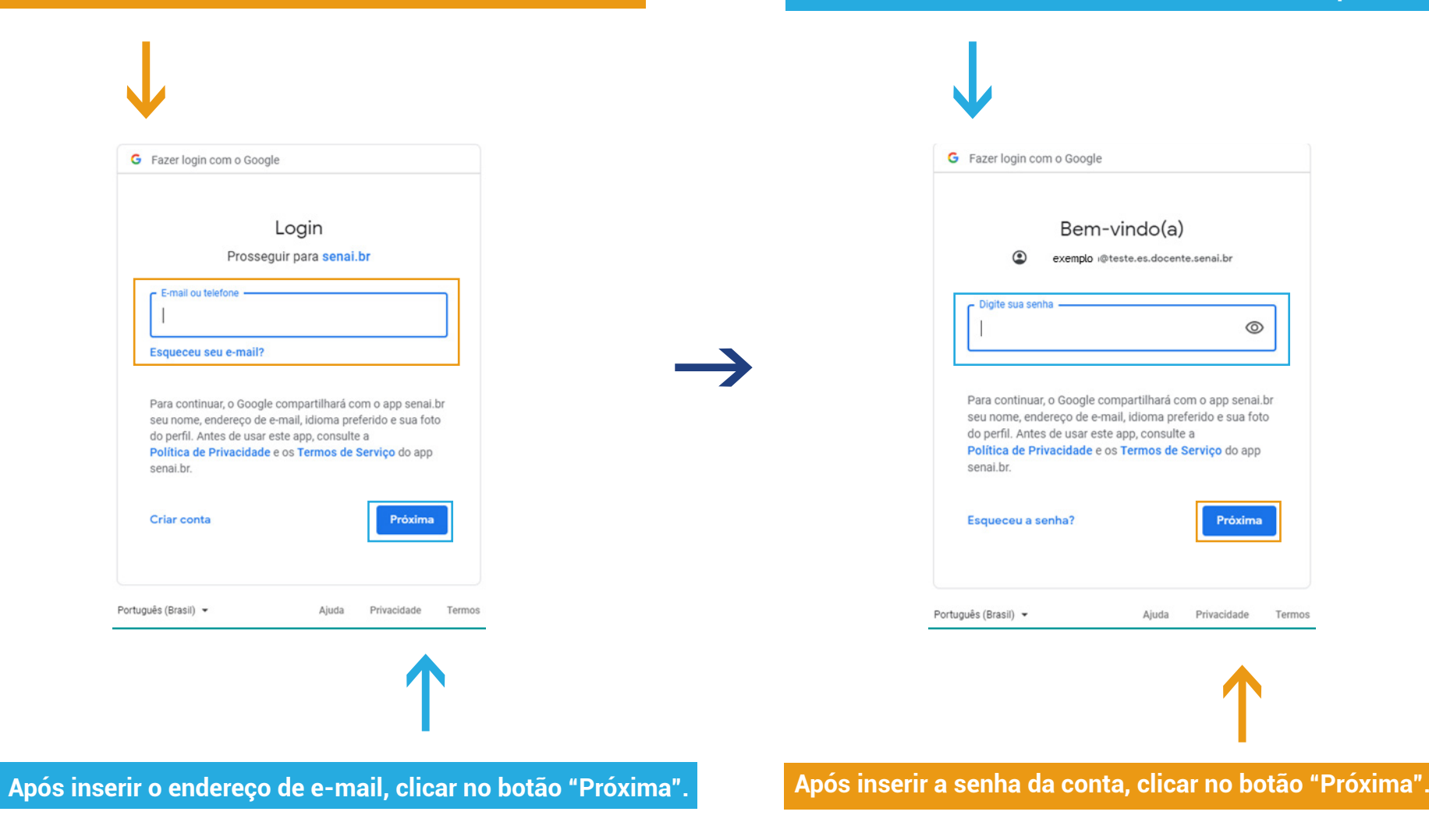

### **Inserir a senha recebida em sua conta de e-mail pessoal.**

**Após a inserção da senha, aparecerá duas telas para aceite dos Termos de Serviço.**

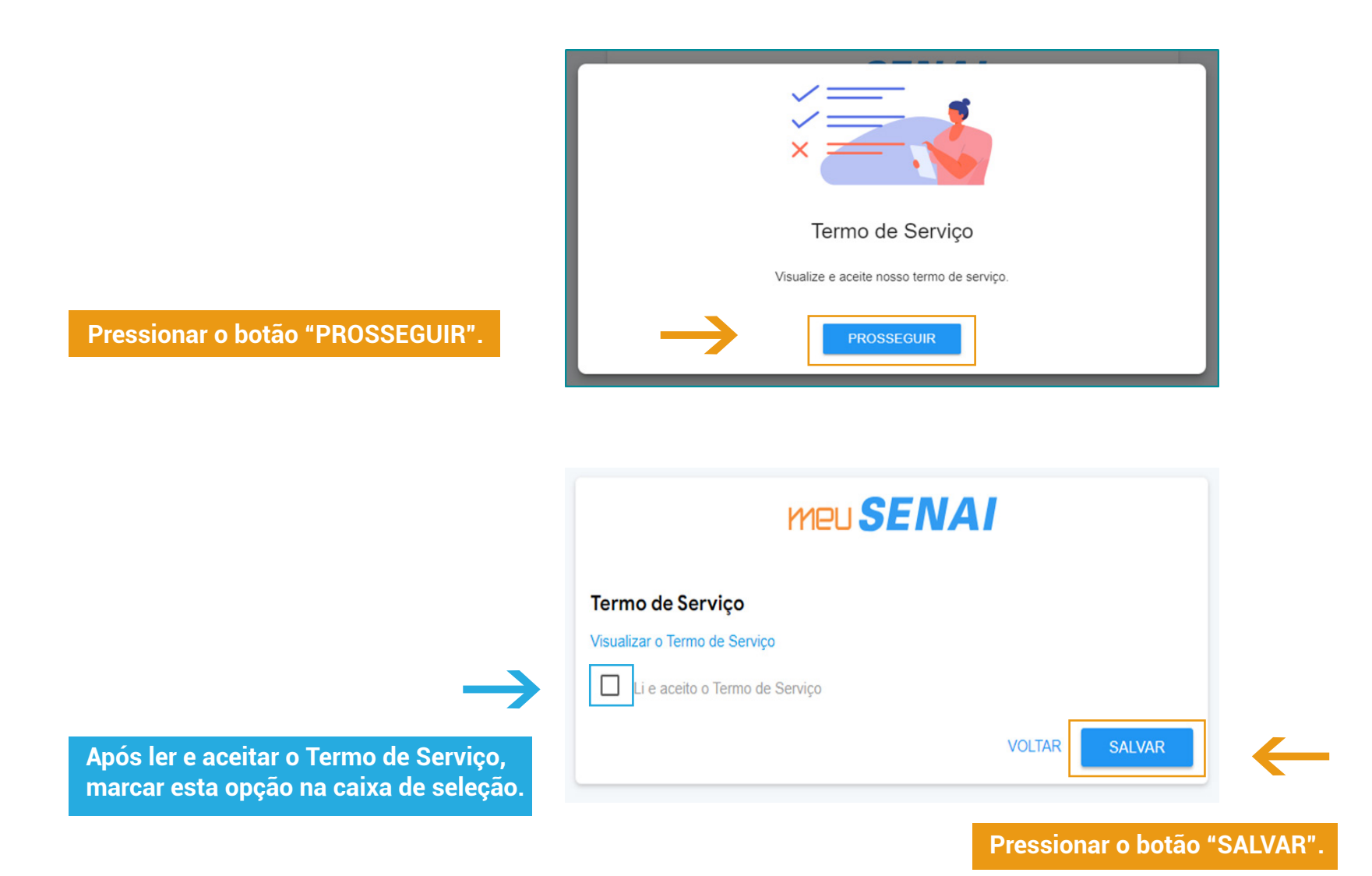

**15**

**A partir disso, aparecerá a tela inicial Google For Education, onde será possível acessar todas as ferramentas do Google a disposição dos alunos SENAI.**

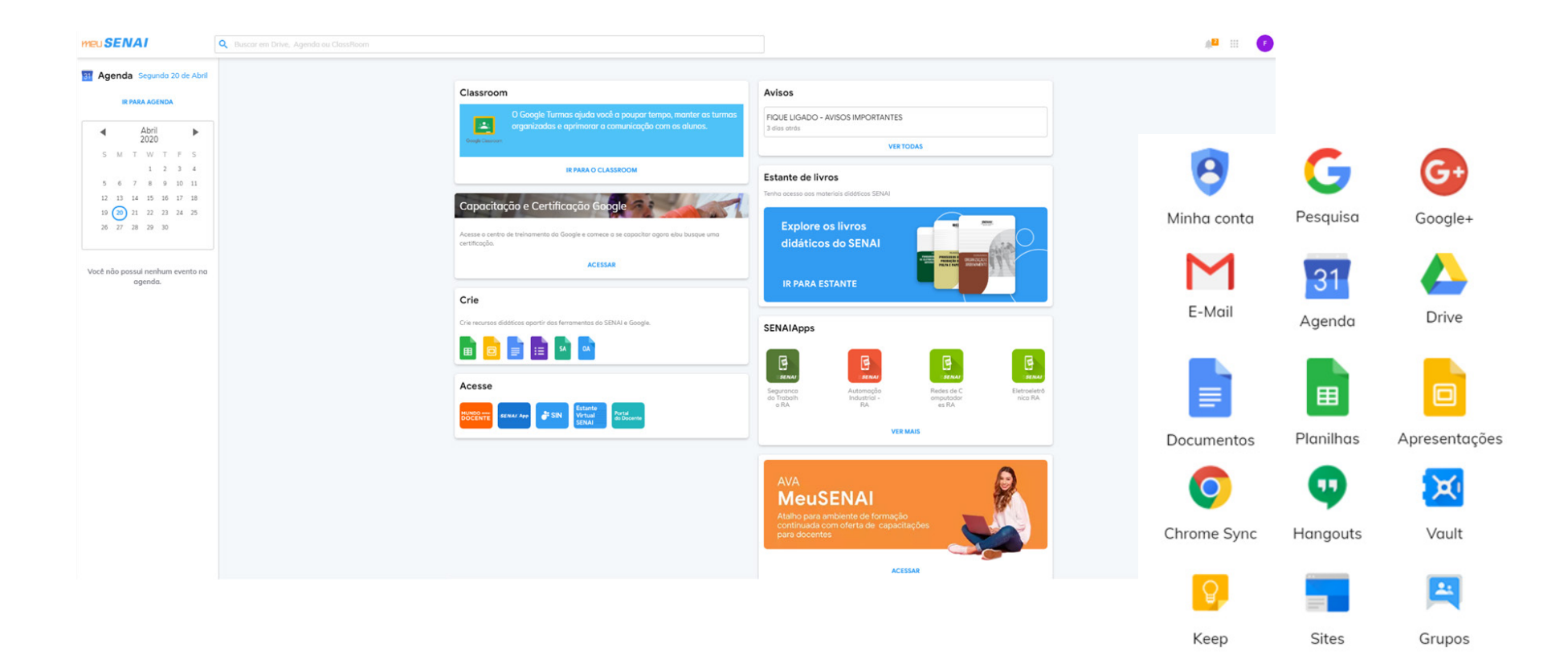

## **AMBIENTE MEU SENAI – PARA ESTUDANTE**

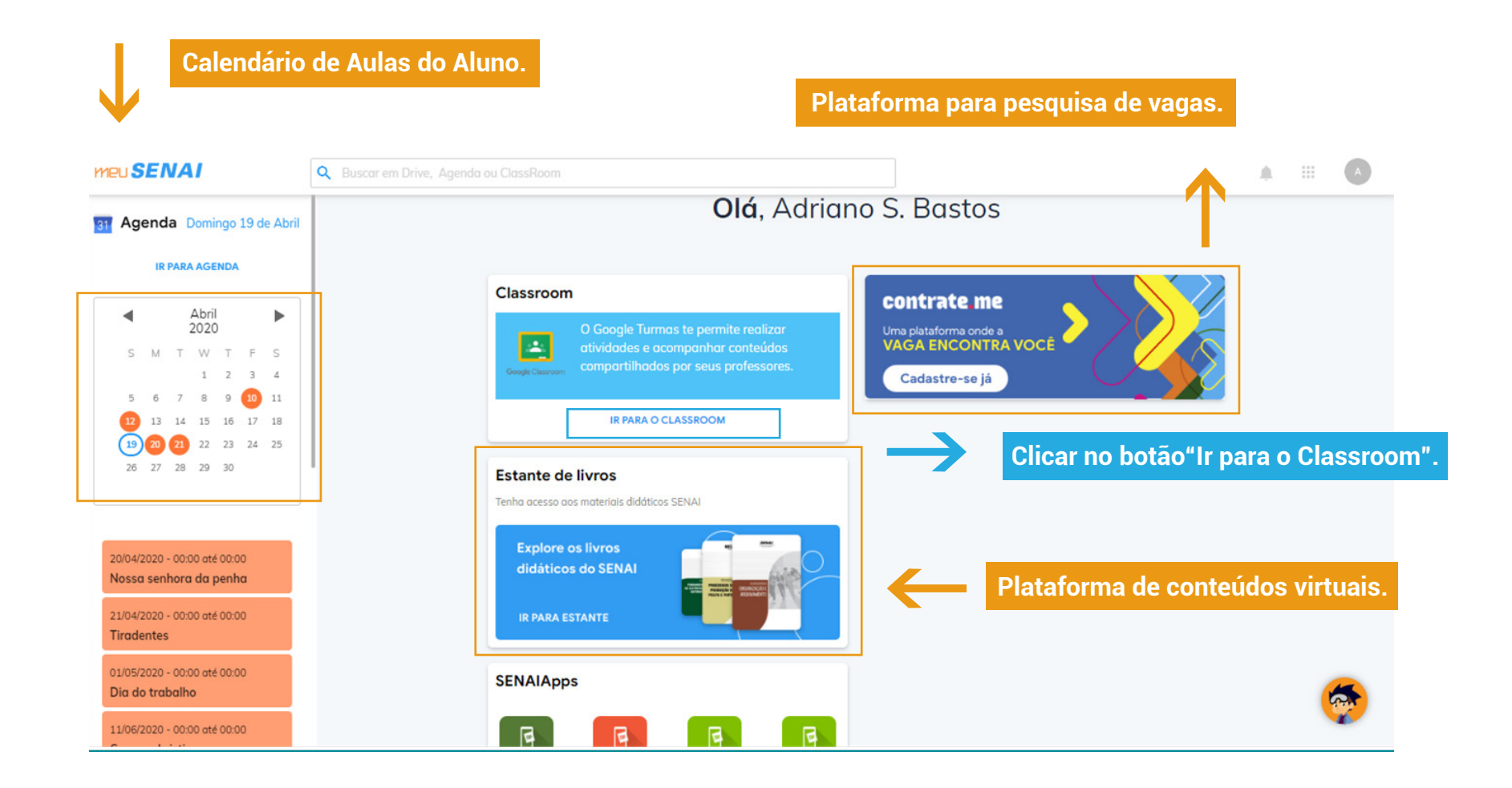

## **E muito mais...**

# IR PARA O CLASSROOM

 $\frac{1}{\frac{1}{\sqrt{1-\frac{1}{\sqrt{1-\frac{1}{\sqrt{1-\frac{1}{\sqrt{1-\frac{1}{\sqrt{1-\frac{1}{\sqrt{1-\frac{1}{\sqrt{1-\frac{1}{1-\frac{1}{1-\frac{1}{1-\frac{1}{1-\frac{1}{1-\frac{1}{1-\frac{1}{1-\frac{1}{1-\frac{1}{1-\frac{1}{1-\frac{1}{1-\frac{1}{1-\frac{1}{1-\frac{1}{1-\frac{1}{1-\frac{1}{1-\frac{1}{1-\frac{1}{1-\frac{1}{1-\frac{1}{1-\frac{1}{1-\frac{1}{1-\frac{1}{1-\frac{1}{1-\frac{1}{1-\frac$ 

### **AMBIENTE MEU SENAI - PARA ESTUDANTE**

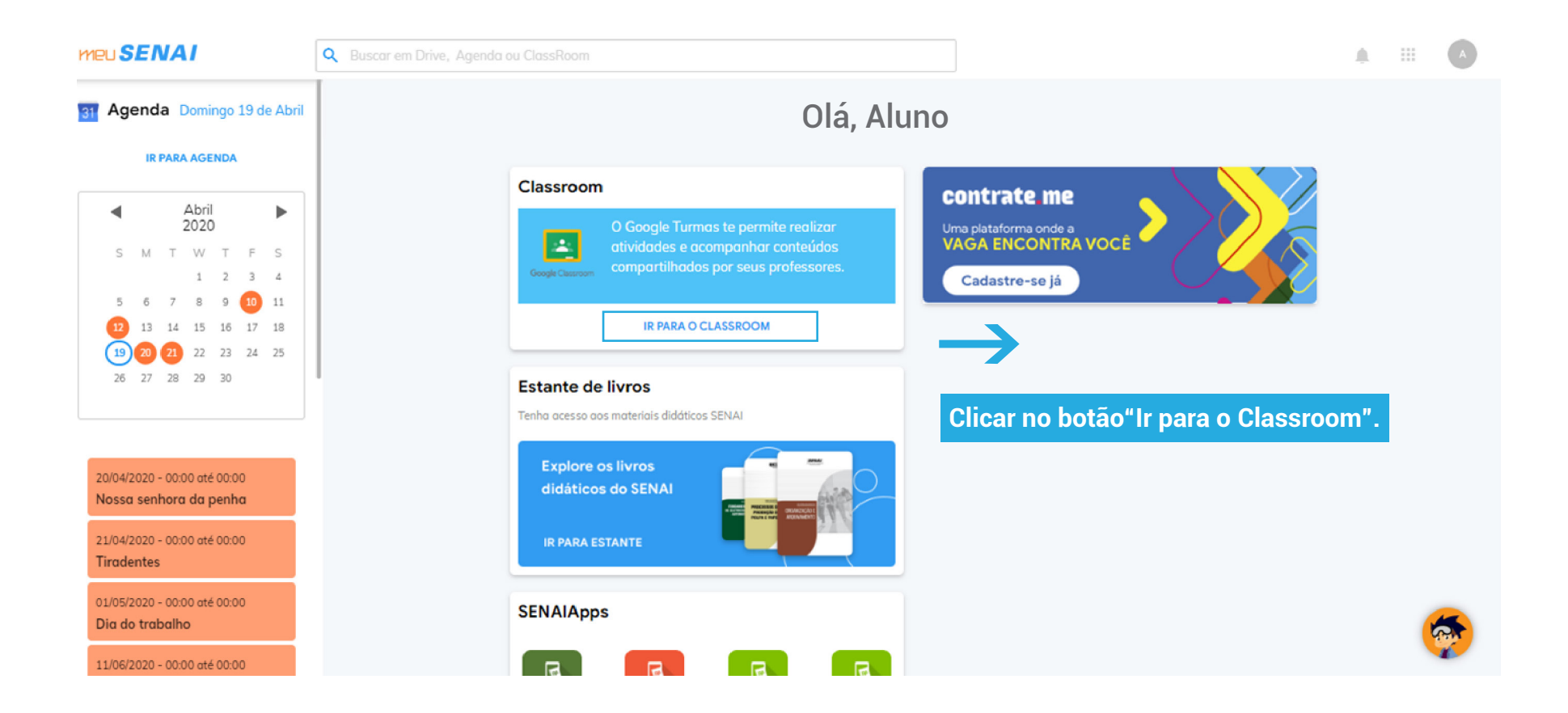

# **Estes passos só aparecerão no primeiro acesso ao classroom.**

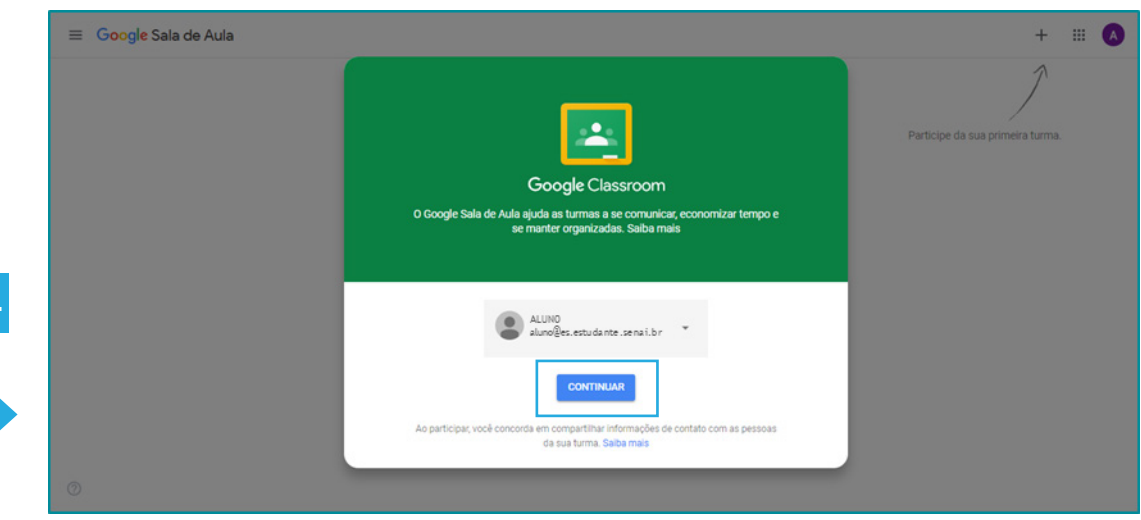

**Selecionar e clicar no botão "CONTINUAR".**

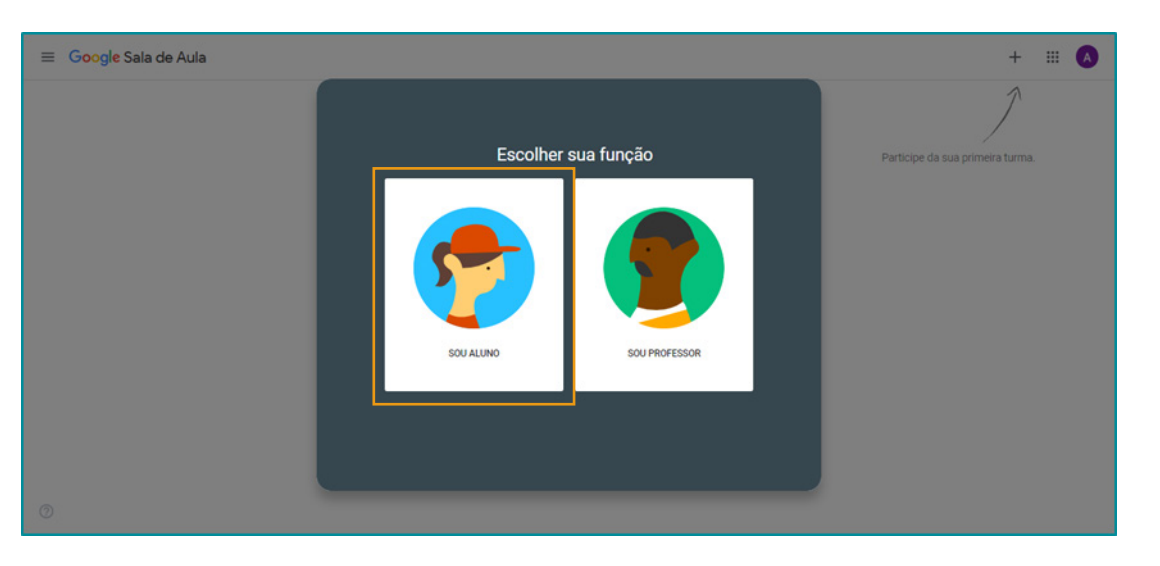

**Selecionar e clicar na função correspondentes ao aluno através do botão"SOU ALUNO".**

## **Página principal do Classroom, onde estão localizadas todas as Unidades Curriculares que o aluno está matriculado.**

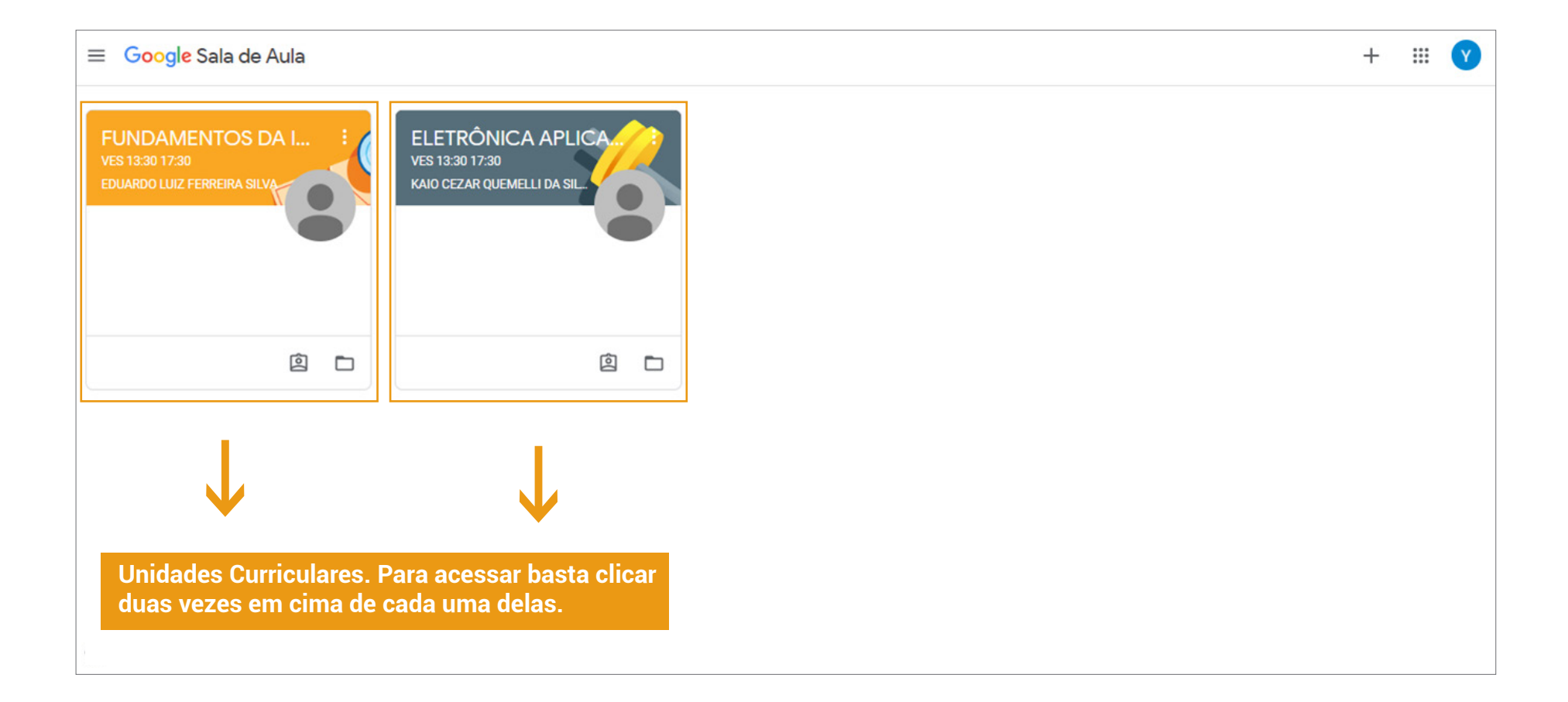

# ACESSANDO UMA UNIDADE CURRICULAR

 $\frac{1}{\frac{1}{\sqrt{1-\frac{1}{\sqrt{1-\frac{1}{\sqrt{1-\frac{1}{\sqrt{1-\frac{1}{\sqrt{1-\frac{1}{\sqrt{1-\frac{1}{\sqrt{1-\frac{1}{\sqrt{1-\frac{1}{1-\frac{1}{1-\frac{1}{1-\frac{1}{1-\frac{1}{1-\frac{1}{1-\frac{1}{1-\frac{1}{1-\frac{1}{1-\frac{1}{1-\frac{1}{1-\frac{1}{1-\frac{1}{1-\frac{1}{1-\frac{1}{1-\frac{1}{1-\frac{1}{1-\frac{1}{1-\frac{1}{1-\frac{1}{1-\frac{1}{1-\frac{1}{1-\frac{1}{1-\frac{1}{$ 

## **Página principal do Classroom, onde estão localizadas todas as Unidades Curriculares que o aluno está matriculado.**

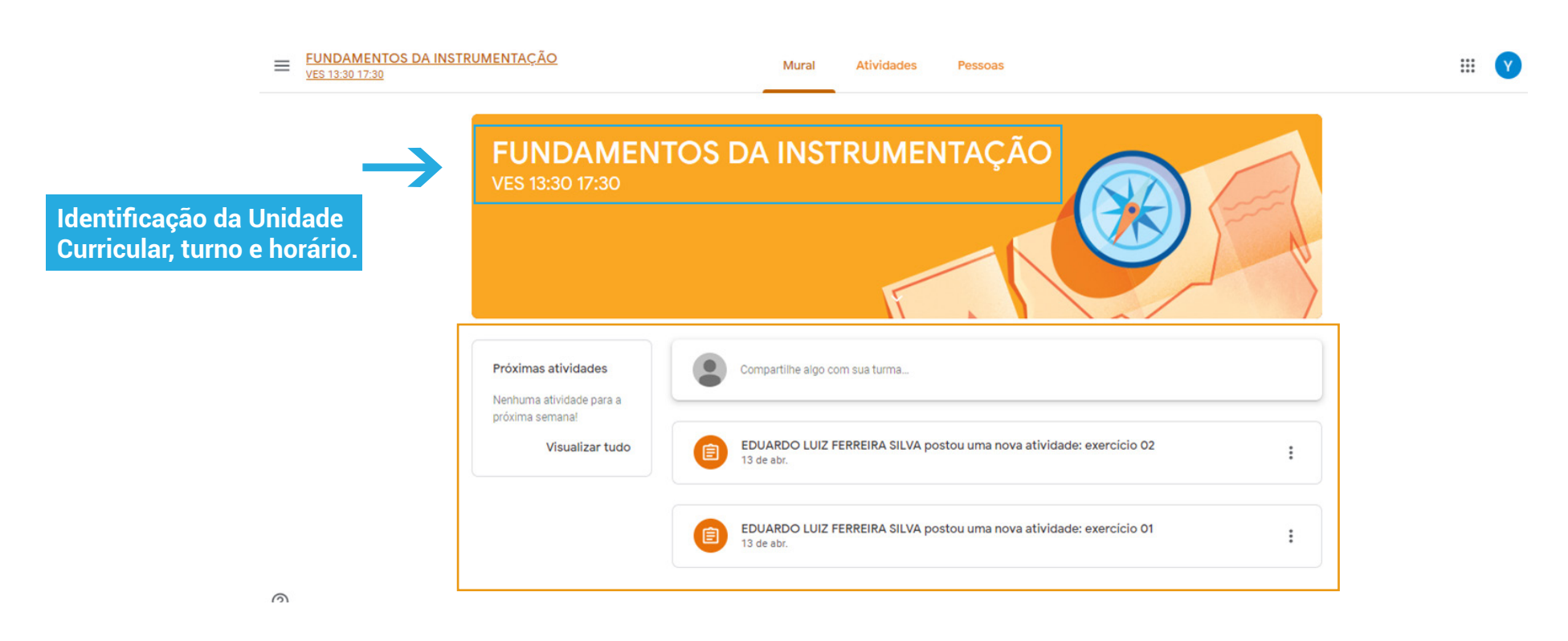

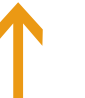

**Aqui estarão disponíveis todas atividades e notícias referentes a esta Unidade Curricular.**

# **ABA: MURAL**

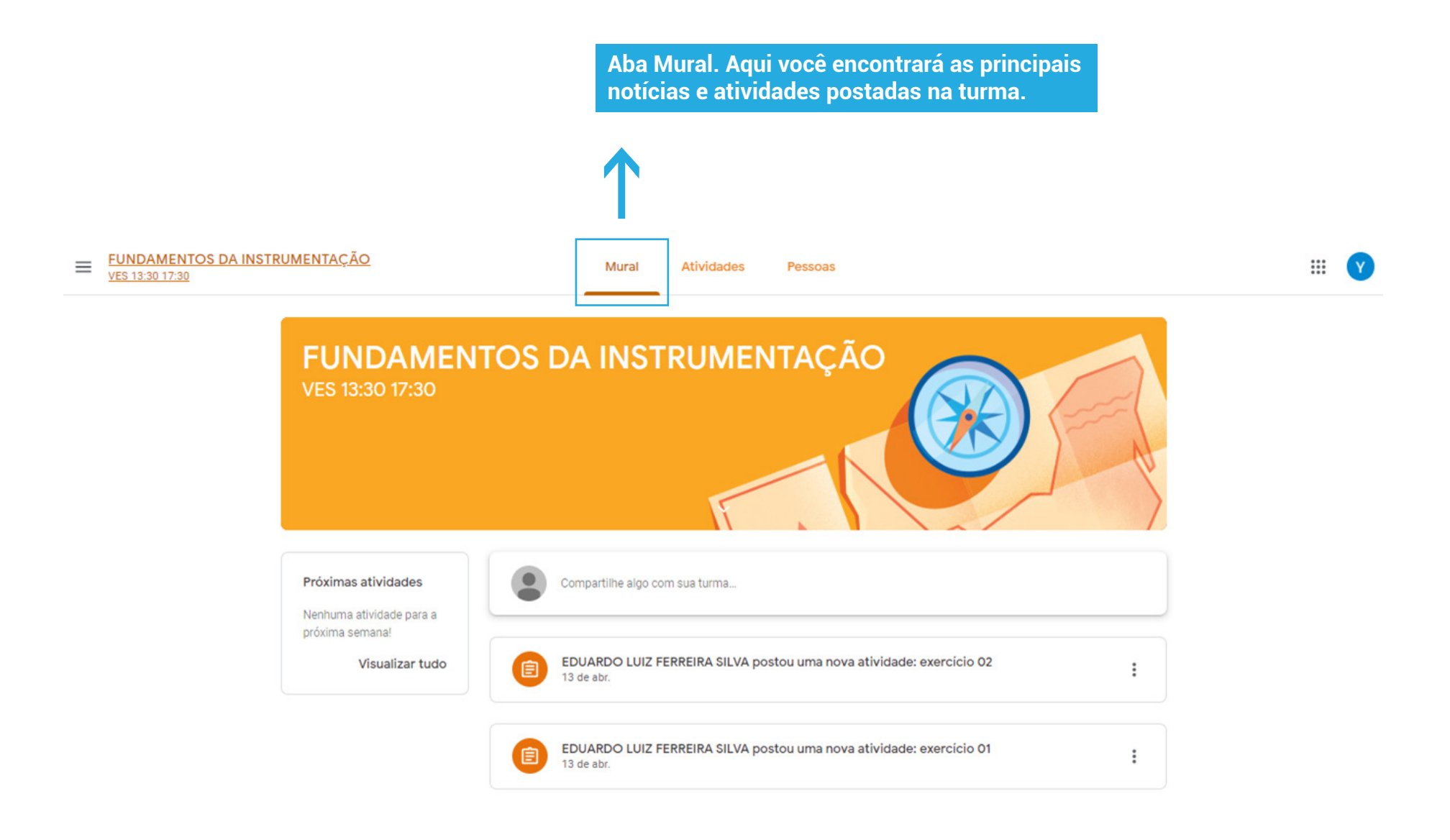

# **ABA: ATIVIDADES**

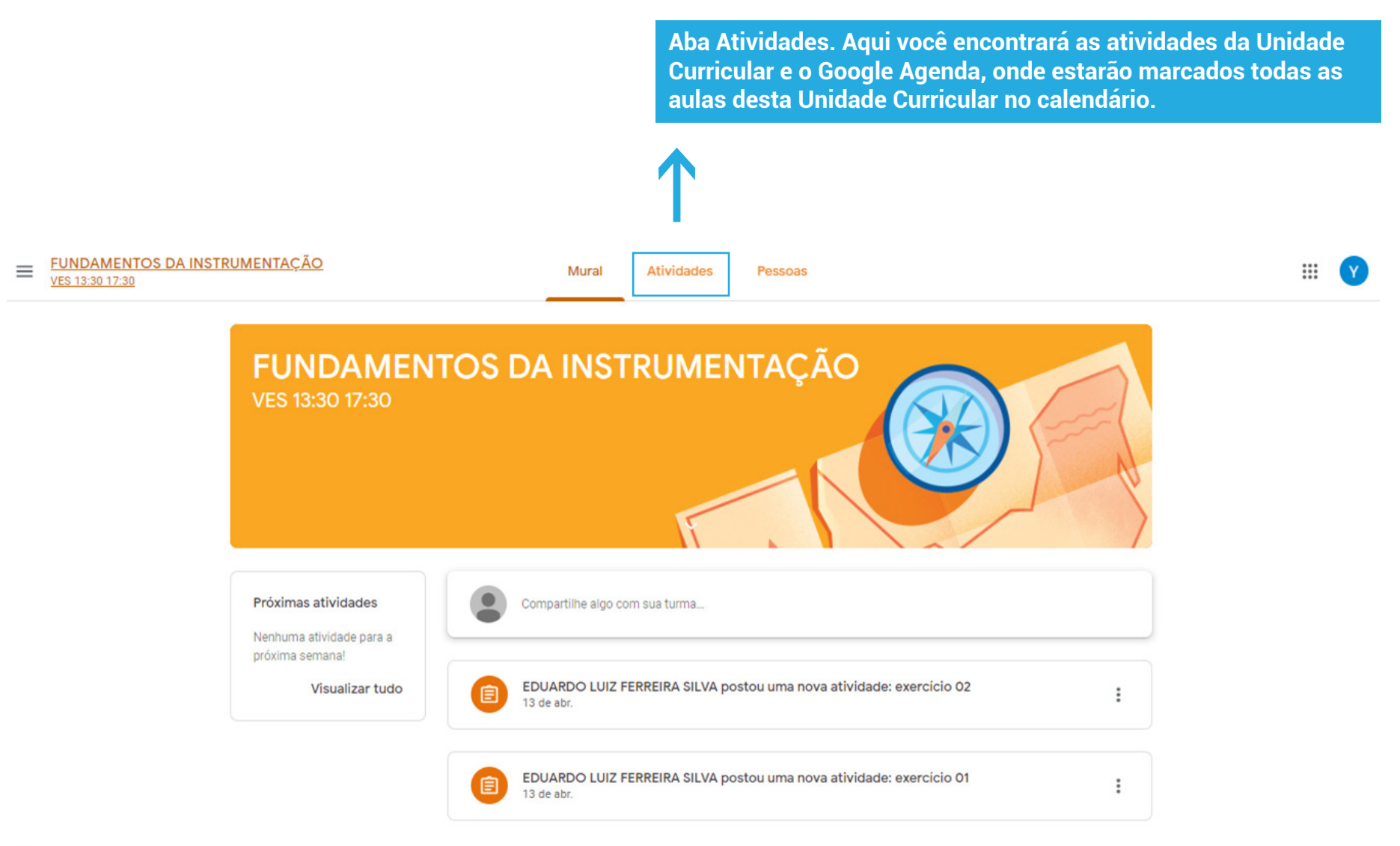

# **ABA: ATIVIDADES**

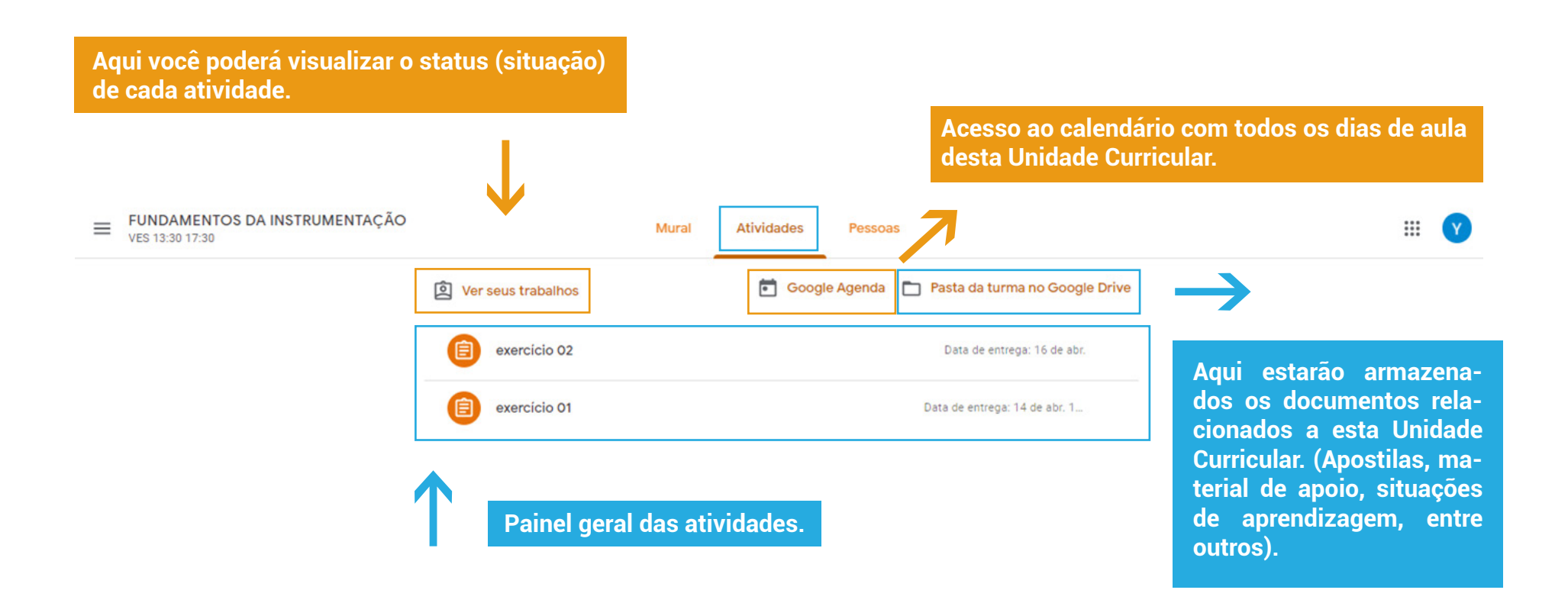

# **ABA: ATIVIDADES (Google Agenda – Como acessar a aula virtual)**

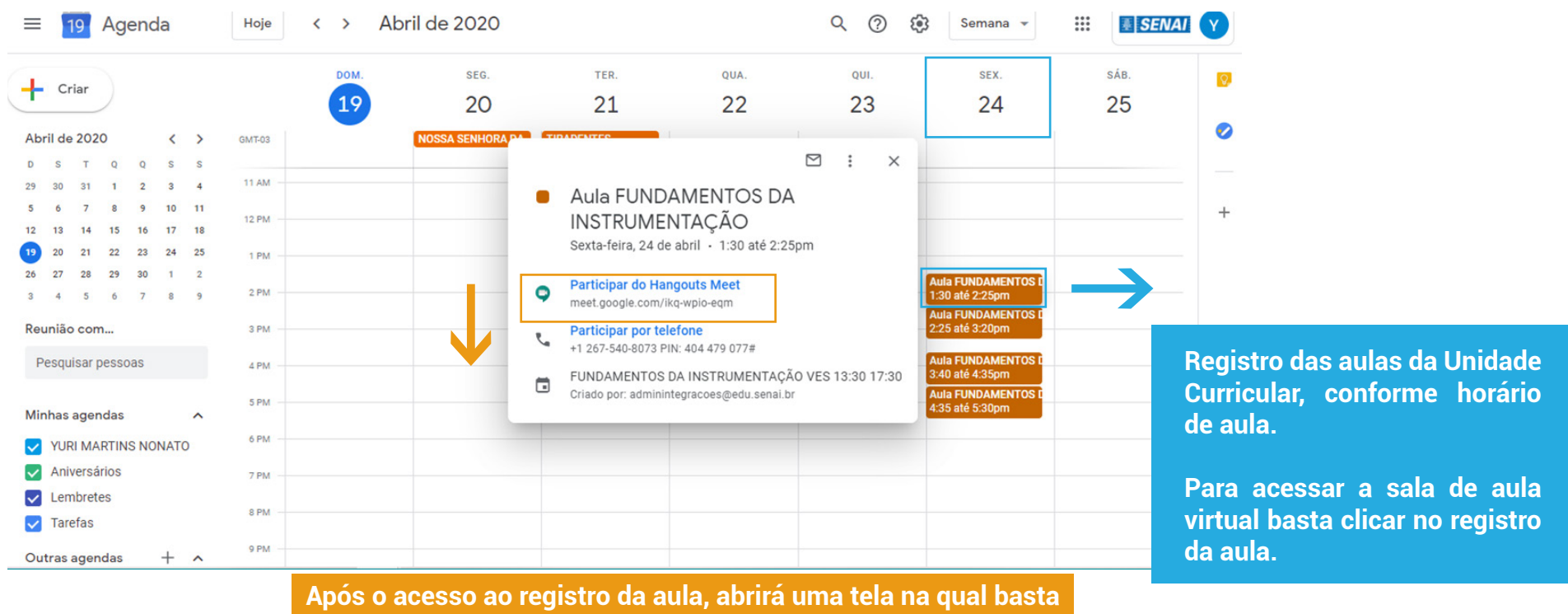

**clicar no botão "Participar do Hangouts Meet.**

# ACESSO DO CLASSROOM PELO **TABLET OU SMARTPHONE**

 $\frac{1}{\frac{1}{\sqrt{1-\frac{1}{\sqrt{1-\frac{1}{\sqrt{1-\frac{1}{\sqrt{1-\frac{1}{\sqrt{1-\frac{1}{\sqrt{1-\frac{1}{1-\frac{1}{1-\frac{1}{1-\frac{1}{1-\frac{1}{1-\frac{1}{1-\frac{1}{1-\frac{1}{1-\frac{1}{1-\frac{1}{1-\frac{1}{1-\frac{1}{1-\frac{1}{1-\frac{1}{1-\frac{1}{1-\frac{1}{1-\frac{1}{1-\frac{1}{1-\frac{1}{1-\frac{1}{1-\frac{1}{1-\frac{1}{1-\frac{1}{1-\frac{1}{1-\frac{1}{1-\frac{1}{1-\frac{1}{$ 

# **SMARTPHONE E TABLET**

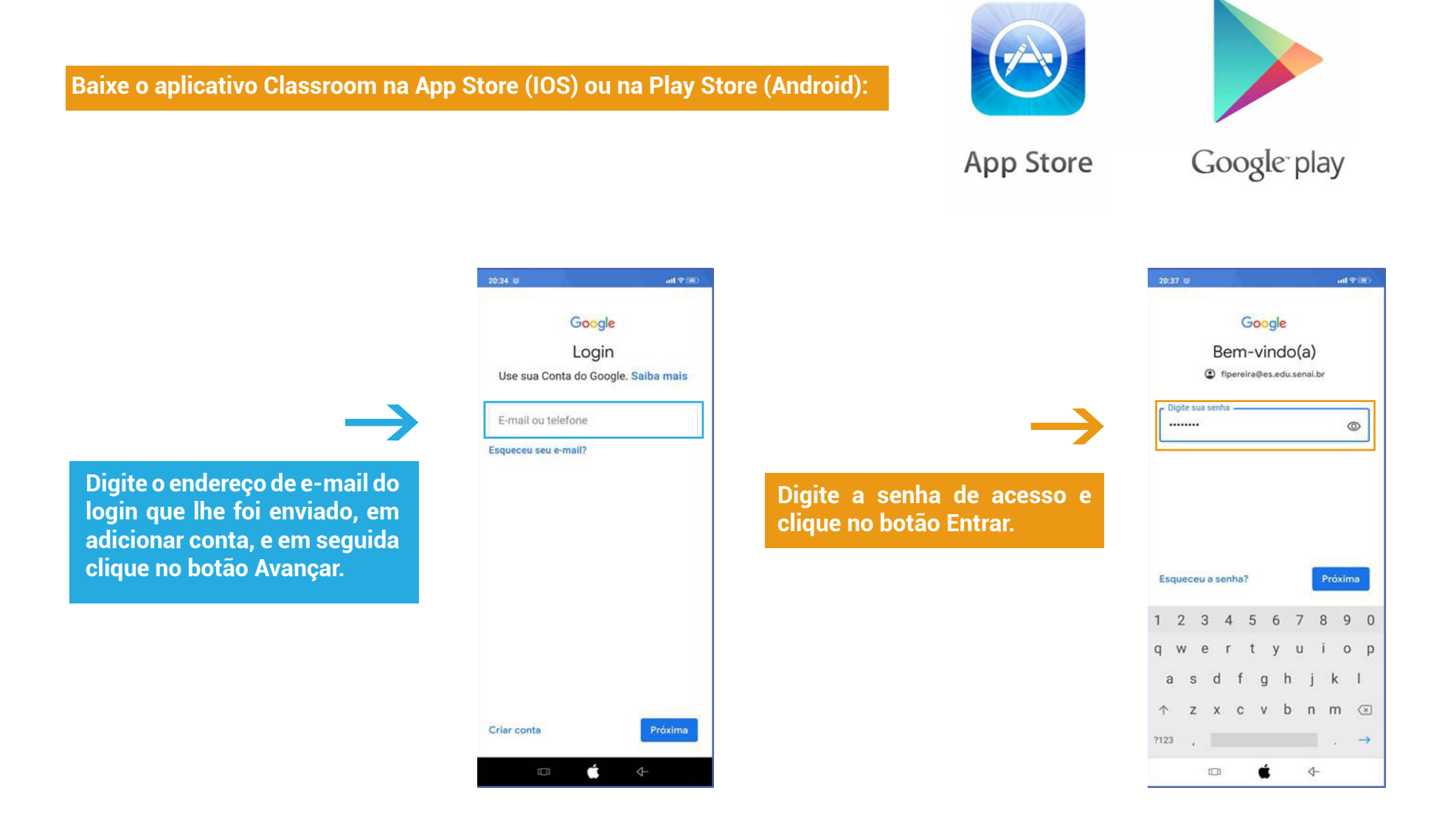

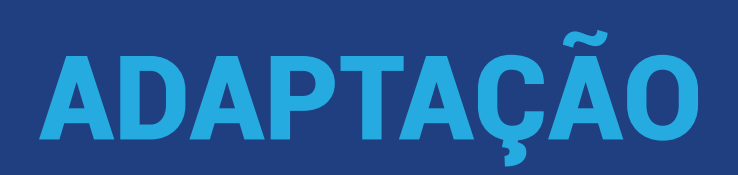

Assim como levamos um tempo para nos adaptarmos quando trocamos de escola ou voltamos das férias, levaremos um tempo para nos adaptarmos a esta plataforma também.

Será comum no início termos dúvidas e nos sentirmos perdidos, mas calma, está tudo bem!

Aos poucos todos nós vamos nos acostumar e logo estaremos adaptados a esta nova rotina.

Diante desta nova situação em que vivemos é importante também olharmos os pontos positivos. Nossos alunos sairão desta situação sabendo trabalhar em diversas ferramentas novas e importantes para o mundo do estudo e do trabalho.

# **#SenaiOnline**

# **DIRETORIA DE EDUCAÇÃO SENAI**

# **SAC 0800 102 0880**

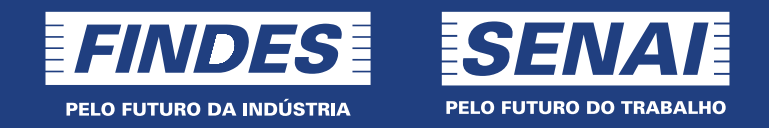